## **Настройка и установка СКАУТ-Навигатор**

Документ является частью [инструкции к ПО «СКАУТ-Навигатор»](/wiki/%D0%A0%D1%83%D0%BA%D0%BE%D0%B2%D0%BE%D0%B4%D1%81%D1%82%D0%B2%D0%BE%20%D0%BF%D0%BE%D0%BB%D1%8C%D0%B7%D0%BE%D0%B2%D0%B0%D1%82%D0%B5%D0%BB%D1%8F%20%D0%A1%D0%9A%D0%90%D0%A3%D0%A2-%D0%9D%D0%B0%D0%B2%D0%B8%D0%B3%D0%B0%D1%82%D0%BE%D1%80/).

 В статье рассматривается настройка ПО «СКАУТ-Сервер» для работы со «СКАУТ-Навигатор» и настройка «СКАУТ-Навигатор» для передачи данных на сервер.

### **Обратите внимание!**

 «СКАУТ-Навигатор» работает только в связке с ПО «СКАУТ-Сервер», в ПО «СКАУТ-Платформа» он **не поддерживается**.

- 1 Настройка ПО «СКАУТ-Сервер»
	- 1.1 Настройка протоколов
	- 1.2 Настройка сервисных портов
	- 1.3 Добавление «СКАУТ-Навигатор» на «СКАУТ-Сервер»
	- 1.4 Добавление объекта в доступ диспетчеру
- 2 Установка и настройка ПО «СКАУТ-Навигатор»
	- 2.1 Предварительная настройка автомобильного навигатора
	- 2.2 Установка программного обеспечения «СКАУТ-Навигатор»
	- 2.3 Введение лицензионного ключа
	- 2.4 Выбор места установки

## **Настройка ПО «СКАУТ-Сервер»**

#### **Обязательное требование.**

В ПО [«СКАУТ-Сервер»](/wiki/%D0%A4%D1%83%D0%BD%D0%BA%D1%86%D0%B8%D0%B8%20%D0%BF%D1%80%D0%BE%D0%B3%D1%80%D0%B0%D0%BC%D0%BC%D1%8B%20%D0%A1%D0%9A%D0%90%D0%A3%D0%A2-%D0%A1%D0%B5%D1%80%D0%B2%D0%B5%D1%80/) должны быть свободные лицензии на стандартные (либо универсальные при отсутствии стандартных) объекты.

### **Настройка протоколов**

 Выделите уникальный свободный порт для работы нового протокола (пример, на рисунке 1 это порт 6602).

 В настройках ПО «СКАУТ-Сервер» добавьте новый протокол, в качестве **Типа оборудования** укажите Scout Navigator, **таймаут подключения** необходимо установить равным 30 секунд.

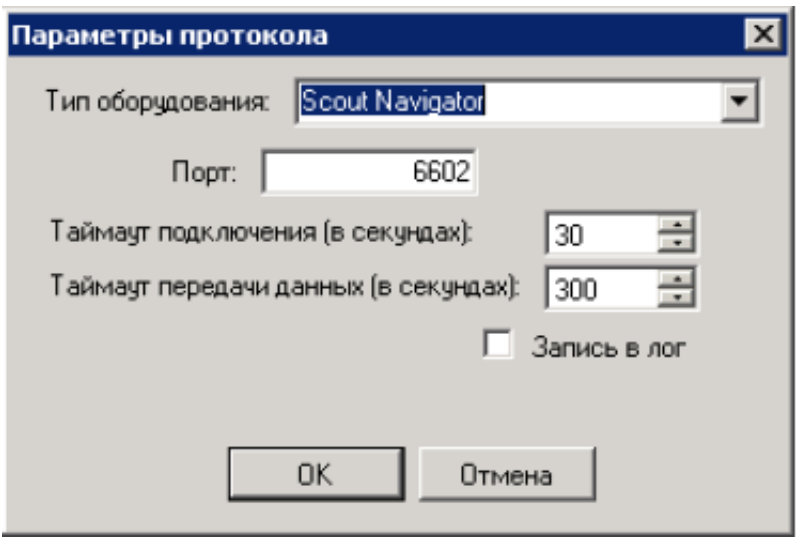

**Рисунок 1 - Настройка протокола**

 Если навигатор подключается серверу, но данных не передает, то причина может быть в следующем: «СКАУТ-Навигатор» накопил достаточно много данных и не успевает их передать за заданный таймаут. В этом случае необходимо зайти в настройки протокола на сервере и установить **таймаут подключения** в значение 60 секунд.

### **Настройка сервисных портов**

 Дистанционная настройка «СКАУТ-Навигатор» производится через «СКАУТ-Конфигуратор». Убедитесь, что его порт открыт. Также для работы вам понадобятся дополнительные порты.

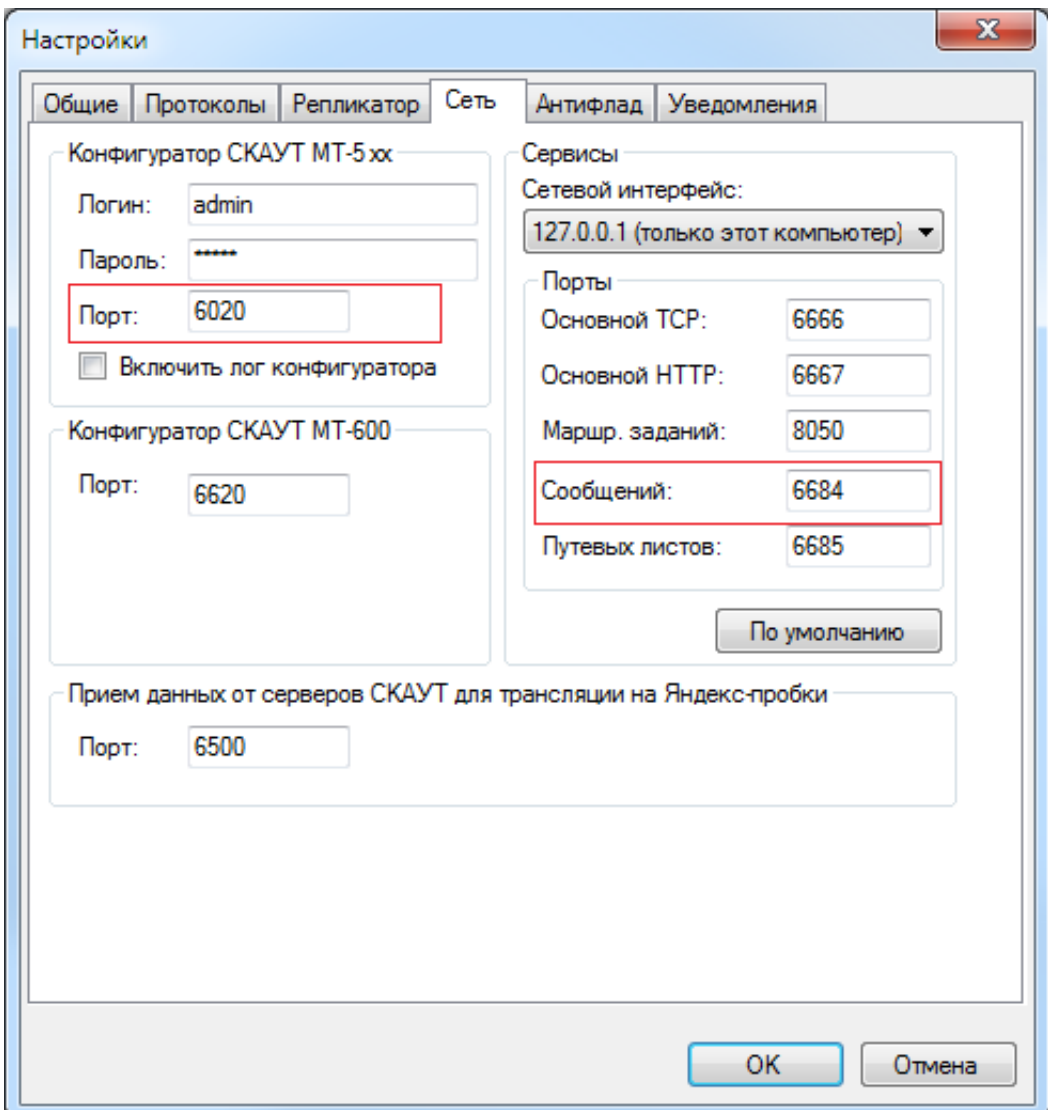

Необходимо учесть, что в примере:

порт 6620 – для конфигурирования навигатора

порт 6684 – для получения сообщений в навигаторе от диспетчера

**Основной TCP** и **Основной HTTP** – порты необходимые для получения списка терминалов на рабочем месте диспетчера (в «СКАУТ-Эксплорер»).

### **Добавление «СКАУТ-Навигатор» на «СКАУТ-Сервер»**

 На вкладке **Терминалы** создайте объект, указав правильно **уникальный идентификатор** и **тип оборудования**

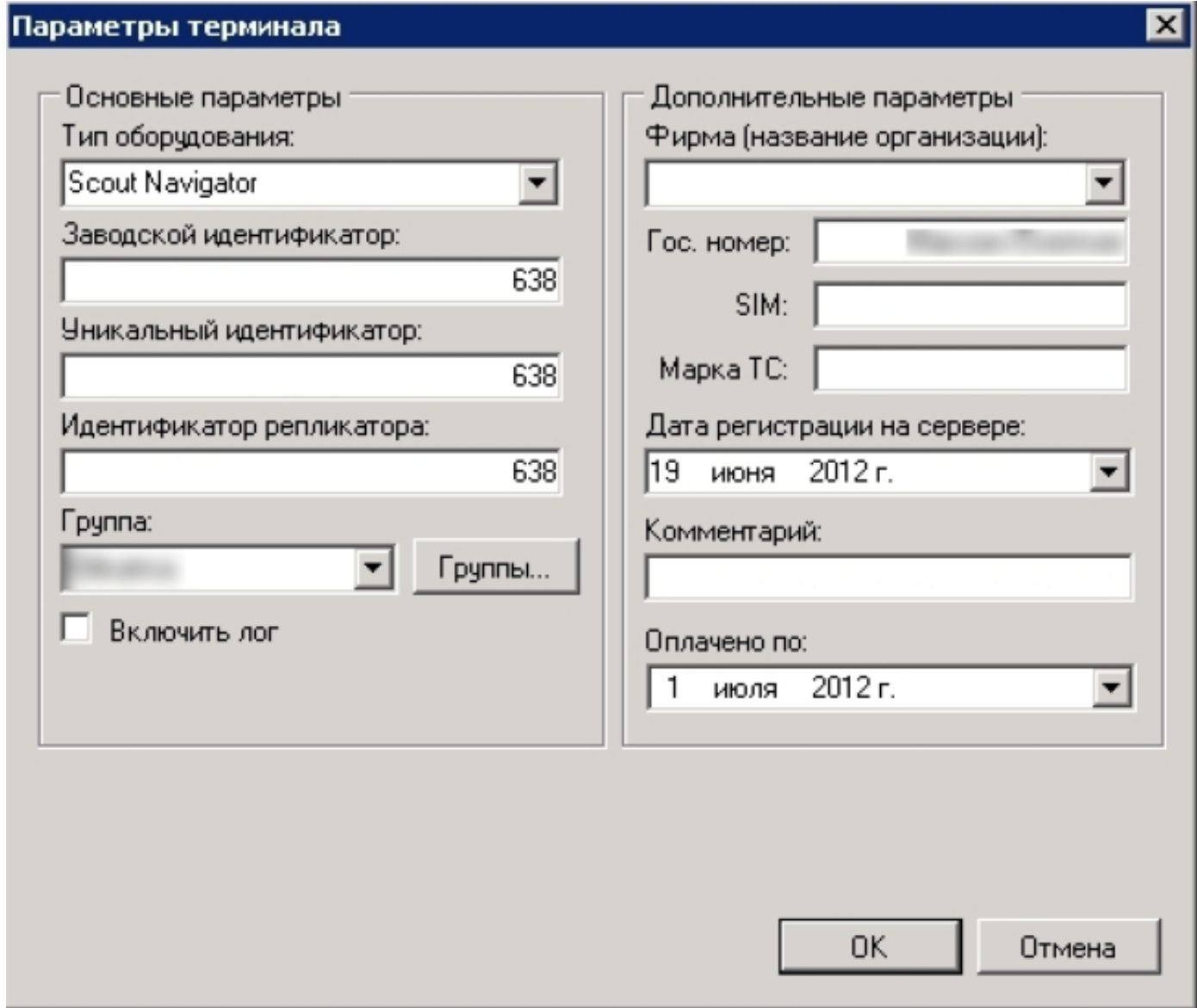

**Рисунок 3 - Настройка объекта**

## **Добавление объекта в доступ диспетчеру**

 На вкладке настроек **Диспетчеры** внесите в список разрешенного оборудования вновь добавленный объект.

 Если диспетчер должен иметь возможность удаленно конфигурировать «СКАУТ-Навигатор» (учетная запись используется специалистами по технической поддержке), то разрешите опцию **Конфигурирование терминалов МТ-600**

**Рисунок 4 - Настройка клиента**

# **Установка и настройка ПО «СКАУТ-Навигатор»**

# **Предварительная настройка автомобильного навигатора**

1. Включите устройство (навигатор)

2. Переведите навигатор в режим USB диска.

### Пример для навигаторов Prestigio: **Настройки / USB Накопитель / Сохранить / Перезапустить**

- 1. Подключить навигатор к компьютеру с помощью USB-коннектора (обычно поставляется в комплекте с устройством)
- 2. Проверить, что в операционной системе появился новый диск (устройства со съемными носителями)

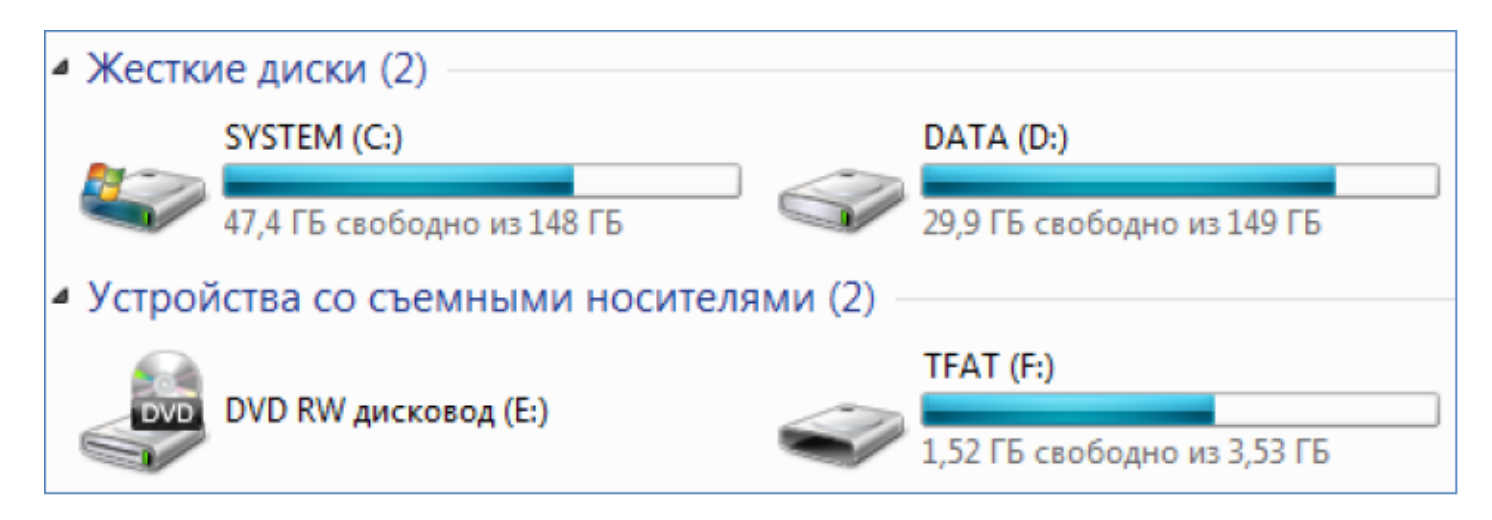

**Рисунок 5 - Окно со съемным носителем**

## **Установка программного обеспечения «СКАУТ-Навигатор»**

 Скачайте дистрибутив программы **СКАУТ-Навигатор** [\(http://portal.scout-gps.ru/?do=documents\\_item&id=492\)](http://portal.scout-gps.ru/?do=documents_item&id=492)

Произведите установку программы с компьютера:

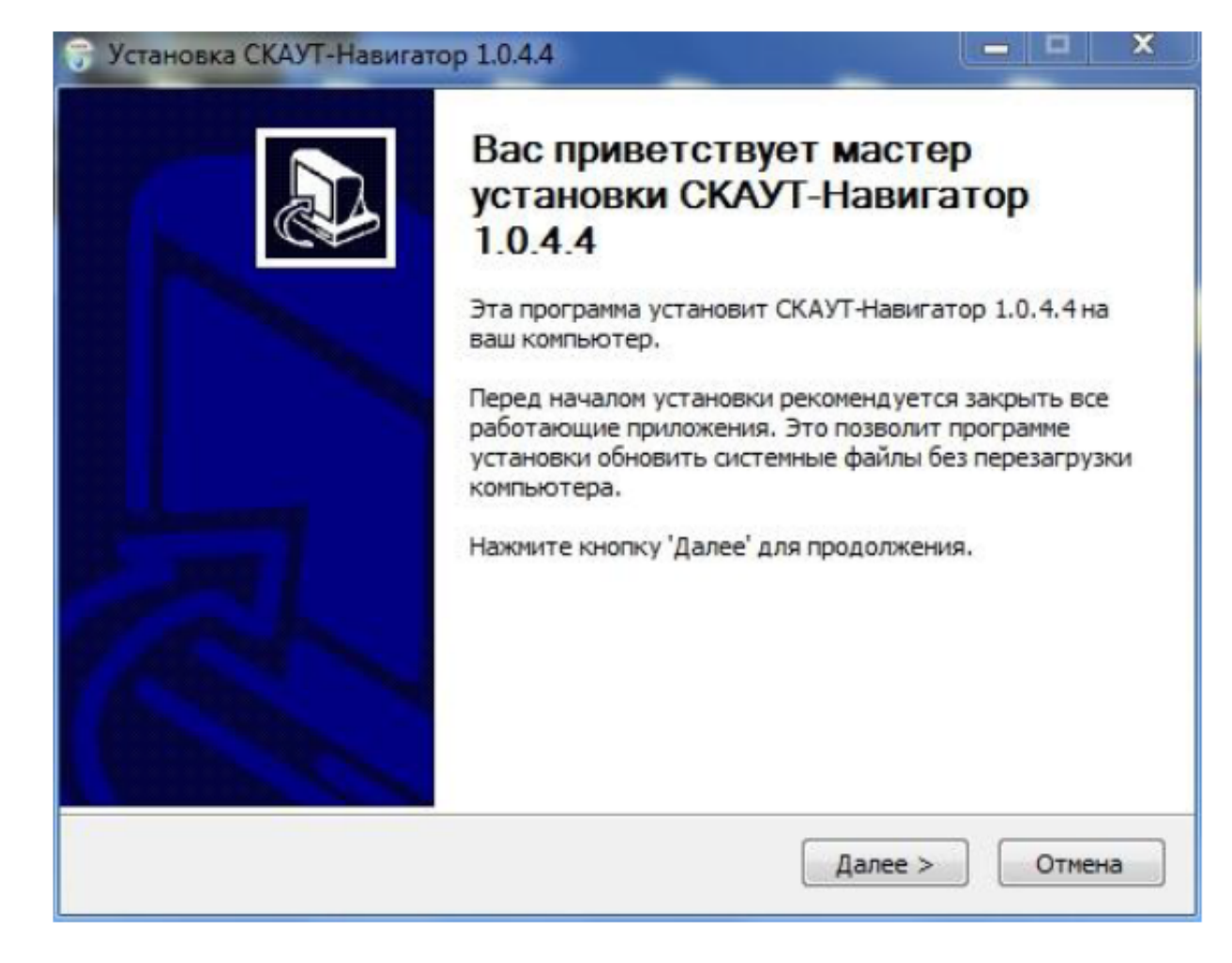

### **Рисунок 6 - Окно мастера установки СКАУТ-Навигатор**

Далее необходимо прочитать и принять лицензионное соглашение.

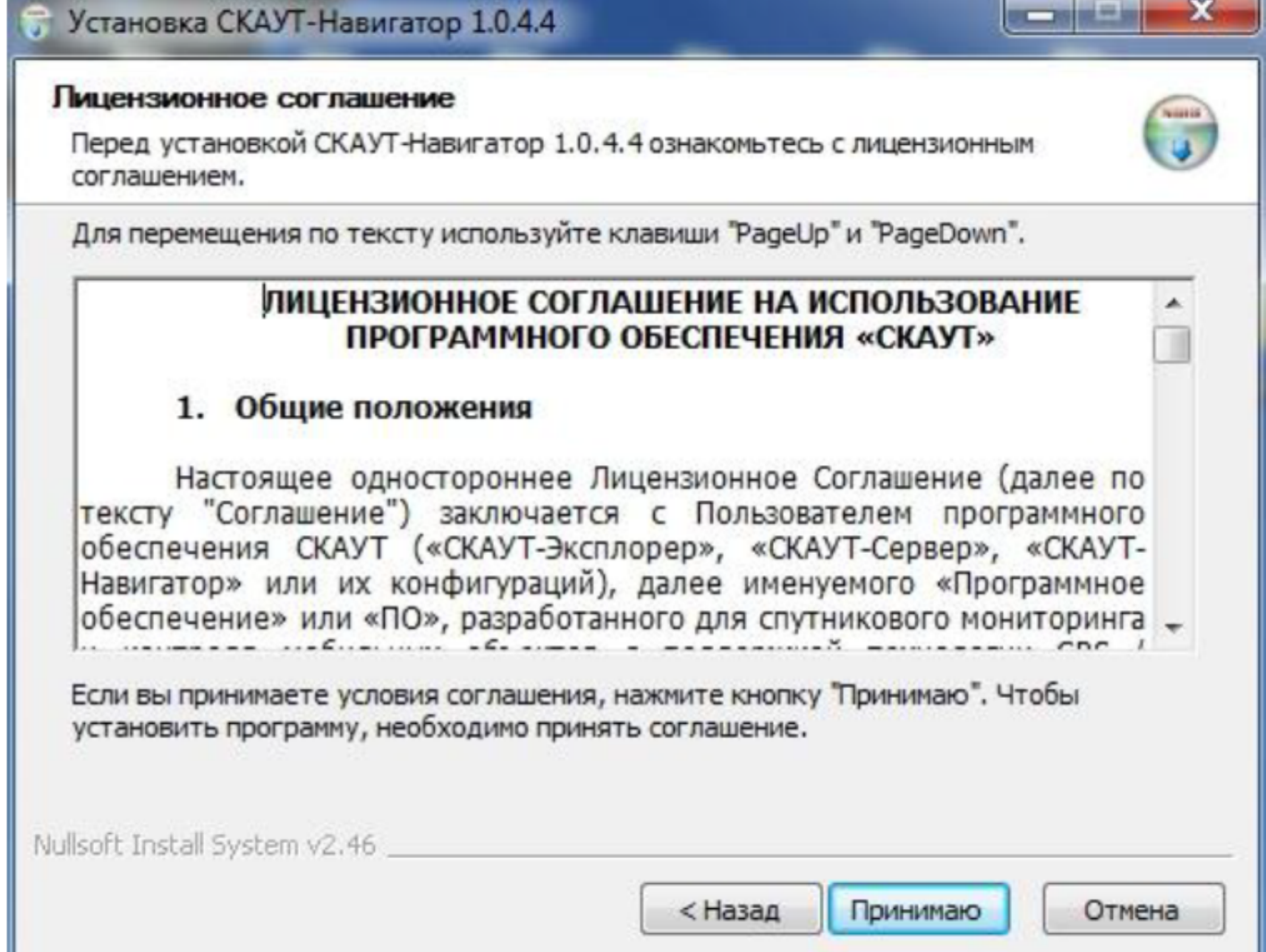

**Рисунок 7 - Лицензионное соглашение**

 После этого укажите основные настройки навигатора (в соответствии с настройками ПО «СКАУТ-Сервер»), как показано на рисунке ниже:

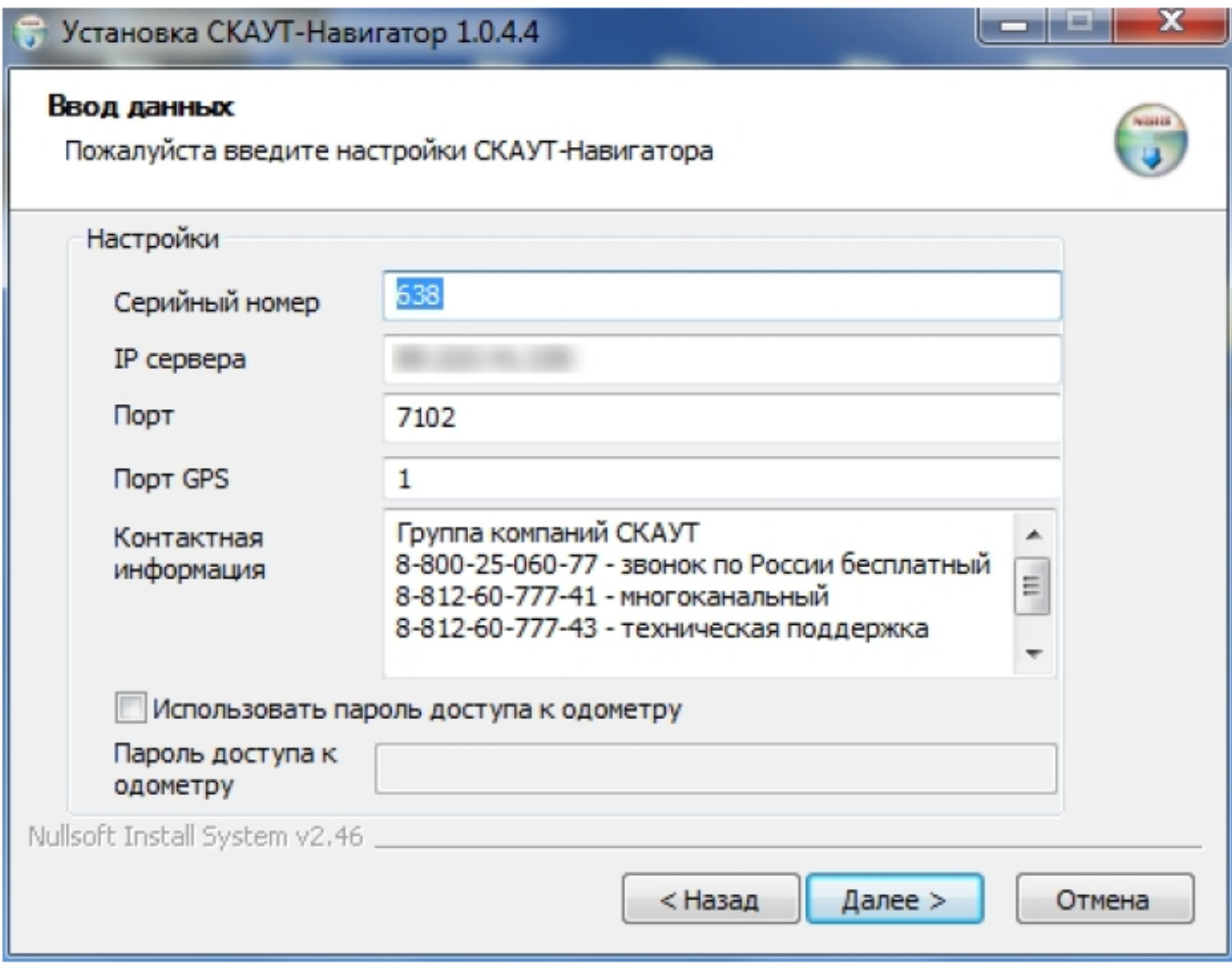

### **Рисунок 8 - Основные настройки навигатора**

**Серийный номер:** уникальный номер устройства. Задавать **ID** нужно по согласованию с вашим поставщиком услуг ПО «**СКАУТ-Сервер**». Основное условие: номер должен быть уникален на сервере (не совпадает с другими, уже существующими устройствами на сервере).

**IP сервера:** адрес ПО «**СКАУТ-Сервер**» системы мониторинга, может быть задан либо цифрами, либо доменным именем (например, 127.0.01 или scoutoline.ru). Для того, чтобы уточнить какое значение сюда занести, обратитесь к вашему поставщику навигационных услуг.

**Порт:** порт для приема данных от ПО «СКАУТ-Навигатор» в ПО «СКАУТ-Сервер» (настраивался на вкладке **Протоколы**). Номер порта так же требуется согласовать с вашим поставщиком.

**Порт GPS:** порт-поставщик навигационных данных в устройстве (навигаторе). Обычно его можно посмотреть в навигационном программном обеспечении. По умолчанию имеет значение 1. Уточнить COM-порт GPS-приемника конкретного навигатора можно в настройках навигационного программном обеспечении (Navitel, CityGuide и т. п.).

Например, в Navitel Navigator на Prestigo GeoVision это пункт Спутники  $\rightarrow$  Настройки  $\rightarrow$  Источник.

Если возникли проблемы с выбором порта:

- Есть стандартный порт и он устанавливается по умолчанию при установке.
- В «СКАУТ-Навигатор» реализован механизм автопоиска порта GPS. Поэтому сначала необходимо просто установить ПО «СКАУТ-Навигатор». Если не работает, то тогда переустановить с режимом автопоиска порта

GPS.

Если данные действия не помогают, то тогда можно пробовать использовать разделитель [Port Splitter](/wiki/%D0%98%D0%BD%D1%81%D1%82%D1%80%D1%83%D0%BA%D1%86%D0%B8%D1%8F%20%D0%BF%D0%BE%20%D0%BD%D0%B0%D1%81%D1%82%D1%80%D0%BE%D0%B9%D0%BA%D0%B5%20%D0%BF%D1%80%D0%BE%D0%B3%D1%80%D0%B0%D0%BC%D0%BC%D1%8B%20Port%20Splitter/).

**Контактная информация:** отображается в интерфейсе ПО «СКАУТ-Навигатор», и вы можете самостоятельно изменить поле, добавив свои контактные данные.

**Использовать пароль доступа к одометру:** позволяет запретить несанкционированное изменение накопительного счетчика пробега «СКАУТ-Навигатор». Обратите внимание, что пробег учитывается лишь при включенном ПО «СКАУТ-Навигатор».

### **Введение лицензионного ключа**

 Если вы уже приобрели лицензионный ключ на программу, то на следующем шаге внесите его в поле **Ключ разблокировки**

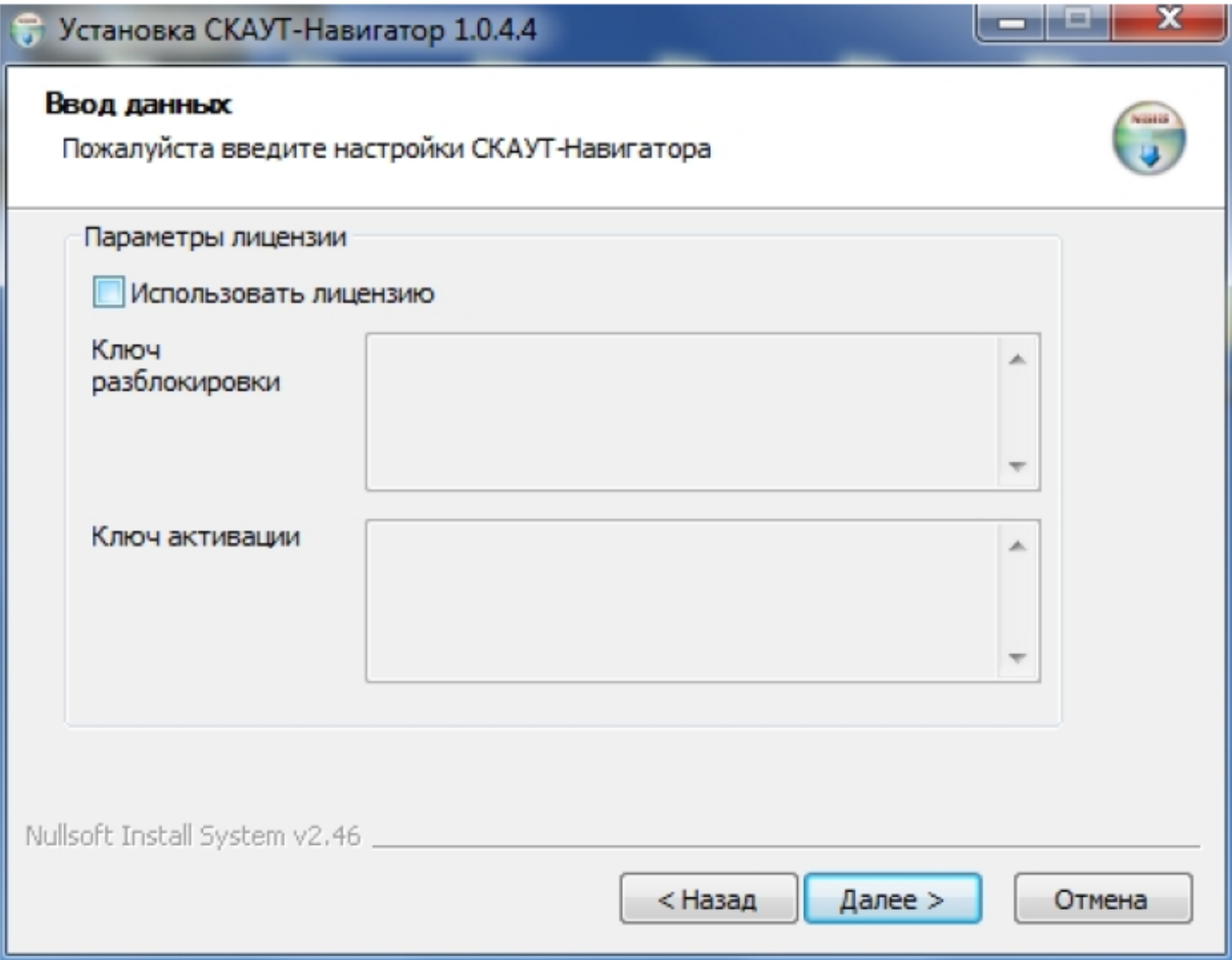

### **Рисунок 9 - Параметры лицензии**

 Позже, при запуске программы, с помощью этого ключа можно будет провести активацию продукта.

### **Выбор места установки**

 Следующим шагом укажите место для установки программы – для этого нужно правильно указать путь (имя диска, соответствующее навигатору, подключенному к персональному компьютеру).

Например:

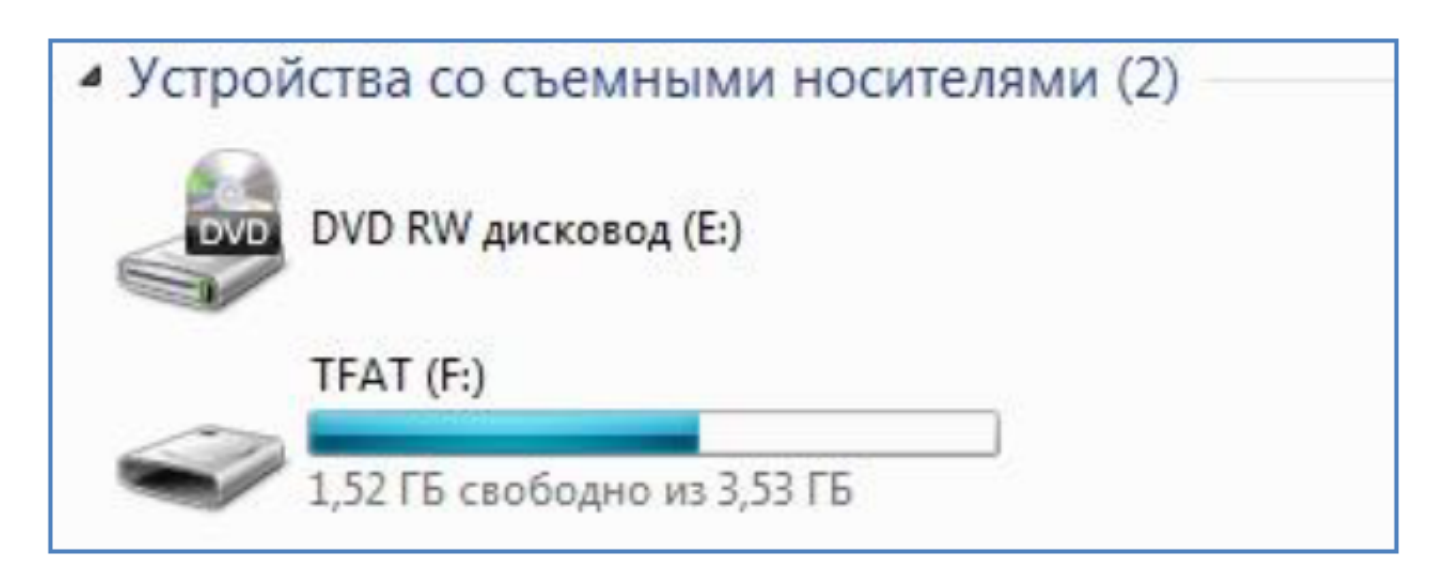

**Рисунок 10 - Имя диска для установки программы – TFAT (F:)**

Пропишите в строке соответствующую букву съемного диска. В данном примере – это буква **F**

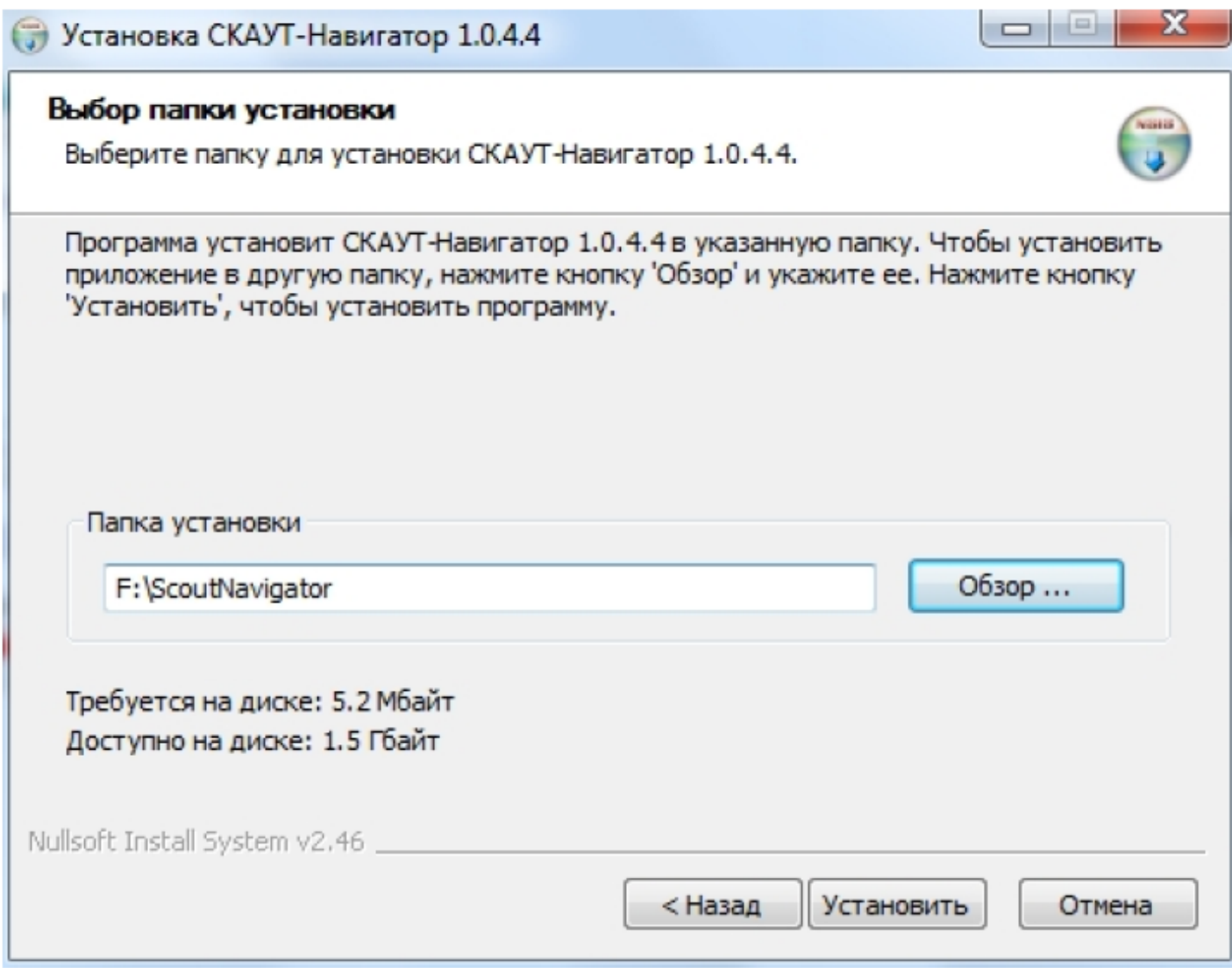

### **Рисунок 11 - Выбор папки установки**

 Дождитесь завершения установки программы. После того, так процесс установки будет закончен, завершите установку, нажав кнопку **Готово**, либо настройте следующее устройство.

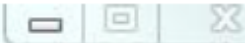

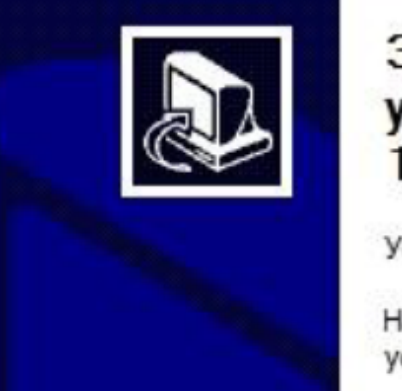

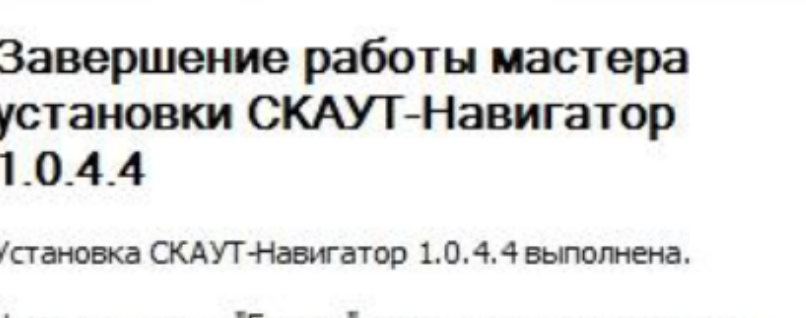

Нажмите кнопку "Готово" для выхода из программы установки.

√ Настроить ещё одно устройство

Готово < Назад

Отмена

## **Рисунок 12 - Завершение установки программы на навигатор**

[<<Назад](/wiki/%D0%9E%D0%B1%D1%89%D0%B0%D1%8F%20%D0%B8%D0%BD%D1%84%D0%BE%D1%80%D0%BC%D0%B0%D1%86%D0%B8%D1%8F%20%D0%BE%20%D0%A1%D0%9A%D0%90%D0%A3%D0%A2-%D0%9D%D0%B0%D0%B2%D0%B8%D0%B3%D0%B0%D1%82%D0%BE%D1%80%D0%B5/) [Перейти к содержанию](/wiki/%D0%A0%D1%83%D0%BA%D0%BE%D0%B2%D0%BE%D0%B4%D1%81%D1%82%D0%B2%D0%BE%20%D0%BF%D0%BE%D0%BB%D1%8C%D0%B7%D0%BE%D0%B2%D0%B0%D1%82%D0%B5%D0%BB%D1%8F%20%D0%A1%D0%9A%D0%90%D0%A3%D0%A2-%D0%9D%D0%B0%D0%B2%D0%B8%D0%B3%D0%B0%D1%82%D0%BE%D1%80/)

[Далее>>](/wiki/%D0%A3%D0%B4%D0%B0%D0%BB%D0%B5%D0%BD%D0%BD%D0%BE%D0%B5%20%D0%BA%D0%BE%D0%BD%D1%84%D0%B8%D0%B3%D1%83%D1%80%D0%B8%D1%80%D0%BE%D0%B2%D0%B0%D0%BD%D0%B8%D0%B5%20%D0%A1%D0%9A%D0%90%D0%A3%D0%A2-%D0%9D%D0%B0%D0%B2%D0%B8%D0%B3%D0%B0%D1%82%D0%BE%D1%80/)